#### Status overview:

6. "Recorder" starts a test program

recordina.

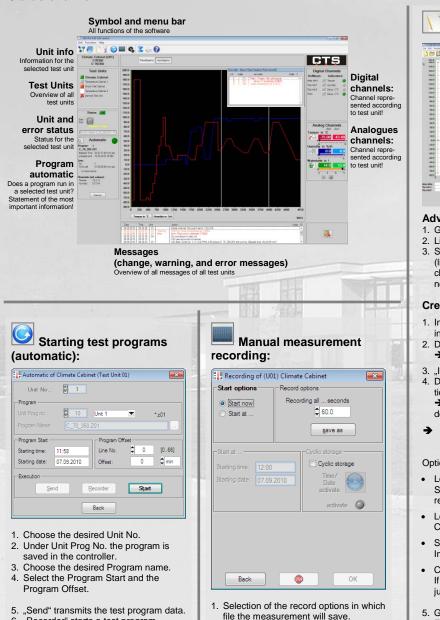

- 2. Statement of the recording rate.
- 3. Selection of the Start options, now or at defined time (date).
- 4. Possibility of a cyclic storage hourly, daily, weekly or monthly. Then a new file is generated.
- 5. Stopping the manual measurement

recording with the Button 🥮 .

# **CID-PRD** 4.02 - Quick Start Guide

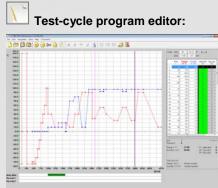

#### Advertisement:

- 1. Graphic with the set values of the program.
- 2. List of all detailed lines of the program.
- 3. Statement of all important lines information (line number and time, analogue and digital channels with wait function and relationship to next line).

#### Creation of a program:

- 1. Initialization line: "Ins" key or 🙂 symbol to insert a value line.
- 2. Double click on the changing analogous channel → new window to change the set value.
- 3. "Ins" key or 🛨 symbol to insert a value line.
- 4. Double click on the time to changing the duration and the analogous and digital channels → new window to change the set value of the desired channel/time.
- Programming of set value settings: fixed values, ramps and jumps

#### Options:

- Loop beginning ("F2" key / <sup>w</sup> symbol): Start of a repetition with a defined number of repetitions.
- Loop end ("F3" key / <sup>28</sup> symbol): Completion of the loop.
- Subprogram ("F4" key / <sup>→</sup> symbol): Insert an already generated program.
- Conditional jump ("F5" key / <sup>w</sup> symbol): If indicated condition is fulfilled, the program jumps at the desired location (line).
- 5. Generated program save under a desired name. Ending marks the test unit number.
- 6. Print the graphic, the list or both.
- Program can send, started and recorded in the automatic mode at the test unit!

#### Others:

Lines/blocks copy, insert, paste, 20 zoom levels, activate with the right mouse button, set an exactly temperature gradient, insert comments and creates templates.

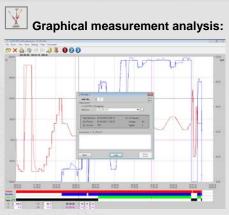

#### Load:

- 1. Unit No. defined which unit measurements should be loaded
- 2. Filename lists all files that were recorded with the selected test unit.
- 3. Searching of measurement files on the drive.
- 4. Load the desired measurement file.
- 5. "Active record" opens a currently saved record.
- 20 zoom level, (right mouse button).

#### **Options:**

- Adjustment of the analogous and digital channels (colour of set and act values, ranges and scales).
- Generates default values.
- Advertisement optimize (make the cursor, display and evaluation (analysis) visible, adapt details and real-time advertisement).

Excel conversion program, merge measurement files and advertisement of comment.

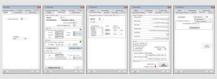

- - Number of test units and Language.
- 2 Communication:
  - Unit designation, scanning rate, serial / Ethernet interface, Client/Server and configuration.
- 3. Program mode: Advertisement of the analogous act values of the program mode.
- 4. Test specimen protection:
- Software limits for every analogous channel. 5. Generally:
  - Default directories and Options.
- 6. Login Option:
  - Simple password or access Configuration.

# Event logs (reports):

THE CACE-PRO 400 REPORT 2010/901 REP Lett Unit adoption and the second second sec ,et unistanced. logami C.V.D.PRO4.00 avklua/C\_70, 350.201. number:1 stanted. leasure file c.V.D.PRO4.00 unessung C\_70,350 m31 with 50 sec. internal stante Test unt stated in nanual mode Dottal relayed: Dig outp 1 set to 17 Progen: C. (20-PFIO 4.00) a/du/ SchockPig 200, number: 19 state Test unit straped internet al mode Program end Digital channel: Tenper set to 1 Control once Digital character and the character and the characte st unit a etill running. de No. 1, CrCID-PRO.4.00 upkkusi C. 70, 350.201 etill running. Bapsed time: 00.54 "CITI-PRO.4.20 messuria C. 70, 350 mCl with SD sec. Internat communed after CD

The report function runs constantly in the background and records various user and test unit actions.

#### Display line:

Mark line, confirm right mouse button display line

#### insert line

Insert line (comment):

Mark line, confirm right mouse button display line

insert line → Insert comment!

#### Error list

→ shows a list of all errors currently at issue in the chosen test unit.

#### Error history

→ The occurrence, resolution, and acknowledgement (deletion) of individual errors and warnings is listed chronologically.

#### Power fail

→ shows a list of all power failures detected in the chosen test unit.

#### E-Mail message

→ enabled the delivery of e-mail messages in certain events.

### Options

→ The messages can be filtered after type, test unit and date.

#### Adding a test units in the **Configuration (communication)**

- 1. Select the unit number
- 2. Enter an unit designation
- 3. Set the scanning rate in seconds
- 4. Select the type of communication:
- a. Serial parameters:
  - COM port - Baud rate
  - Parity
  - Data bits
  - Stop bits

#### b. Ethernet parameters:

- IP address
- IP port
- 5. Test the communication
- 6. Save the entries
- 7. Read out the unit configuration from the controller

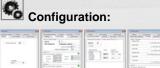

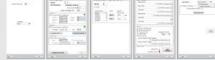

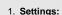

# Buttons of the status overview

| Symbol     | Description + Link                                                                                                    | Key combi-<br>nation | Reference   |  |
|------------|----------------------------------------------------------------------------------------------------|----------------------|-------------|--|
|            | Exit                                                                                                    |                      | Exit!       |  |
| 29         | Visualization<br>(section 4.10, page 137)<br>Display your test units in a self-generated environ-<br>ment.                                                 | Ctrl+V               | Functions   |  |
|            | Overview of all test units<br>(section 4.3, page 55)<br>Display all your connected test units in overview.                                                 | Ctrl+O               | Functions   |  |
|            | Test-cycle program editor<br>(section 4.4, page 57)<br>Create, edit, change, and delete your test-cycle<br>programs.                                       | Ctrl+E               | Functions   |  |
| ¥          | Graphical measurement-data analysis<br>(section 4.5, page 91)<br>Display your test data in a diagram and analyze<br>them.                                  | Ctrl+G               | Functions   |  |
| $\bigcirc$ | Starting test programs (automatic)<br>(section 4.6, page 111)<br>Start a test-cycle program in automatic mode.                                             | Ctrl+A               | Functions   |  |
|            | Manual measurement recording<br>(section 4.7, page 117)<br>Document the progress of analogous and digital<br>channels' test units with test value records. | Ctrl+M               | Functions   |  |
| ¢,         | Configuration (CID-Pro 4.02 - Settings)<br>(section 4.2, page 35)<br>Configure your software to meet your needs.                                           | Ctrl+S               | Functions   |  |
| Σ          | Operating hours and event counter<br>(section 4.8, page 123)<br>Display your operating hours and events.                                                   | Ctrl+C               | Functions   |  |
| 5          | Event logs (reports)<br>(section 4.9, page 125)<br>All changes, warnings, and errors can be displayed<br>and provided with comments.                       | Ctrl+R               | Functions   |  |
| 2          | Help                                                                                                    | F1                   | Help        |  |
|            | Info<br>Software information (section 7.2, page 161)                                                                                                    | Ctrl+I               | Information |  |

# Buttons of the event logs

| Menus              | Sym-<br>bol | ym-<br>Submenus comt | Key<br>combi-<br>nation    | Reference |                                           |          |  |
|--------------------|-------------|----------------------|----------------------------|-----------|-------------------------------------------|----------|--|
| File               |             | <u>N</u> ew          |                            | Ctrl+N    | New report<br>cf. sec 4.9.3.1, p. 127     | \        |  |
|                    | M           | <u>L</u> oad         |                            | Ctrl+L    | Load report<br>cf. sec 4.9.3.2, p. 127    | Template |  |
|                    | X           | Delete               |                            |           | Delete report<br>cf. sec 4.9.3.3, p. 127  | Extra    |  |
|                    |             | Print                | List<br><u>c</u> ompletely | Ctrl+C    |                                           |          |  |
|                    |             |                      | List compl.<br>as PDF      |           | Print report                              | 3        |  |
|                    |             |                      | List<br>filtered           | Ctrl+F    | cf. sec 4.9.3.4, p. 128                   |          |  |
|                    |             |                      | List filtered<br>as PDF    |           |                                           |          |  |
|                    |             | Export               | List<br>completely         |           | Export report                             |          |  |
|                    |             |                      | List<br>filtered           |           | cf. sec 4.9.3.5, p. 128                   |          |  |
|                    |             | <u>E</u> xit         | <u>E</u> xit               |           | Exit the event logs                       |          |  |
| Error list!        |             |                      |                            |           | Error list<br>cf. sec 4.9.3.6, p. 129     | Comment  |  |
| Power fail!        |             |                      |                            |           | Power fail<br>cf. sec 4.9.3.7, p. 131     |          |  |
| E-Mail<br>message! |             |                      |                            |           | E-Mail message<br>cf. sec 4.9.3.8, p. 132 |          |  |
| Extras             | -           | Options              |                            | Ctrl+O    | Options<br>cf. sec 4.9.3.9, p. 135        |          |  |
| Help               |             | Help                 |                            | F1        |                                           |          |  |

## Buttons of the editor

Menus

File

Edit

# Buttons of the graphical measurement-data analysis

| Sym<br>bol    |                                         | Submenus                                                                                                    |                       | Submenus |                                                  | Submenus                                                  |                    | Submenus     |                                          | Also in<br>tool bar | Key<br>combi-<br>nation | Reference                                        | Menus                                                                                                | Sym-<br>bol                           | Submenus           |  | o in<br>Ibar |  | Reference |
|---------------|-----------------------------------------|----------------------------------------------------------------------------------------------------|-----------------------|----------|--------------------------------------------------|-----------------------------------------------------------|--------------------|--------------|------------------------------------------|---------------------|-------------------------|--------------------------------------------------|----------------------------------------------------------------------------------------------------|---------------------------------------|--------------------|--|--------------|--|-----------|
|               | <u>N</u> ew                             | <u>N</u> ew                                                                                                 |                       | x        | Ctrl+N                                           | New test program<br>cf. sec 4.4.4.1, p. 69                | File               | 1            | <u>O</u> pen                             | )                   | (                       | Ctrl+O                                           | Open and load measureme<br>cf. sec 4.5.3.1, p. 93                                                    |                                       |                    |  |              |  |           |
| R             | Open                                    | <u>O</u> pen                                                                                                |                       | x        | Ctrl+O                                           | Open test program<br>cf. sec 4.4.4.2, p. 69               |                    | X            | Delete                                   | )                   | Y Ctrl+D Delete         |                                                  | Delete m                                                                                             | easurement<br>.5.3.3, p. 95           |                    |  |              |  |           |
| H             | Save                                    |                                                                                                    | x                     | Ctrl+S   |                                                  |                                                           |                    | Print        | )                                        | (                   | Ctrl+P                  | Print me                                         | asurement                                                                                            |                                       |                    |  |              |  |           |
|               |                                         |                                                                                                    | x                     | Ctrl+A   | Save (as) test program<br>cf. sec 4.4.4.3, p. 70 |                                                           | EDE<br>Addar       | Print as PDF | ,                                        |                     | Ctrl+E Prin             |                                                  | .5.3.4, p. 96<br>asurement as PDF                                                                    |                                       |                    |  |              |  |           |
| 1             | Save <u>A</u> s<br>Printer/Page install |                                                                                                    | ^                     | Ctrl+I   |                                                  |                                                           |                    |              |                                          | ^                   | Cult                    | cf. sec 4.5.3.5, p. 96<br>Open and load measurem |                                                                                                    |                                       |                    |  |              |  |           |
|               |                                         |                                                                                                    | Print Graphic         |          | Ctrl+G                                           |                                                           |                    |              | Files last opened                        | _                   |                         |                                                  | (4.5.3.1)<br>Exit the graphical                                                                      |                                       |                    |  |              |  |           |
|               | <b>*</b>                                |                                                                                                    | Print List            |          | Ctrl+L                                           | Printer/page setup<br>and print<br>cf. sec 4.4.4.5, p. 71 | Printer/page setup |              |                                          | Exit                | )                       | (                                                | Ctrl+E                                                                                               |                                       | ment-data analysis |  |              |  |           |
|               |                                         |                                                                                                    | Print Both            |          | Ctrl+B                                           |                                                           |                    | $\sim$       | Complete<br>Frame/ <u>R</u> estore       | )                   | (                       | Ctrl+R                                           |                                                                                                    |                                       |                    |  |              |  |           |
|               |                                         |                                                                                                    |                       |          | Ctrl+D                                           |                                                           |                    | 5            | Zoom O <u>u</u> t                        | )                   | (                       | Ctrl+U                                           | Zoom fu                                                                                              | nctions                               |                    |  |              |  |           |
| POF           | Print as                                |                                                                                                    | Print Screen          |          | Cult+1                                           |                                                           | -01                |              | <u>Z</u> oom                             | )                   | <b>(</b>                | Ctrl+Z                                           | cf. sec 4.5.3.6, p. 97                                                                               | .5.3.6, p. 97                         |                    |  |              |  |           |
| Adobe         | Print as PDF                            |                                                                                                    | Print Graphic         |          |                                                  | Print as PDF                                              | View               |              | Zoom to cursor<br>positions              | )                   | <b>(</b>                | Ctrl+S                                           |                                                                                                    |                                       |                    |  |              |  |           |
|               |                                         |                                                                                                    | Print List            |          |                                                  | cf. sec 4.4.4.6, p. 72                                    |                    |              | Display                                  | -                   |                         | Ctrl+I                                           | Display                                                                                              |                                       |                    |  |              |  |           |
|               |                                         |                                                                                                    | Print Screen          |          |                                                  | -                                                         |                    |              | Analysis                                 | _                   |                         | Ctrl+A                                           | Analysis                                                                                             | .5.3.7, p. 99                         |                    |  |              |  |           |
|               | Files las                               | t opened                                                                                                    |                       | x        | Ctrl+E                                           | Open test program (4.4.4.2)<br>Exit the editor            | Extra              |              | -                                        |                     |                         |                                                  | cf. sec 4<br>Options                                                                                 | .5.3.8, p. 99                         |                    |  |              |  |           |
|               | <u>-</u>                                |                                                                                                    |                       | ^        | GUITE                                            |                                                           | Extra              | 400 L        | Options<br>Convert to MS-Exce            | )                   |                         | Ctrl+T                                           | cf. sec 4.5.3.9, p. 100<br>Excel conversion program                                                  |                                       |                    |  |              |  |           |
| $\oplus$      | Insert L                                | ine                                                                                                    |                       | x        | Ins                                              | _                                                         |                    |              | ×                                        | Program             |                         |                                                  | Ctrl+X                                                                                               | cf. sec 4                             | .5.3.10, p. 103    |  |              |  |           |
| $\overline{}$ | Delete I                                | Delete Line Cut Line                                                                                        |                       | x        | Del                                              | Edit lines (insert, change,                               |                    |              | Display completely<br>Value cursor pos   |                     |                         |                                                  |                                                                                                    | Measurement Value<br>.5.3.11, p. 106  |                    |  |              |  |           |
| ≫             | Cut Lin                                 |                                                                                                    |                       | x        | Ctrl+X                                           | delete, cut, and copy) with<br>keyboard/menu functions    |                    |              | Copy to Clipboard                        |                     |                         | Ctrl+C                                           | Copy to clipboard<br>cf. sec 4.5.3.12, p. 106<br>Merge measurement files<br>cf. sec 4.5.3.13, p. 107 |                                       |                    |  |              |  |           |
|               | Copy L                                  | Copy Line                                                                                                   |                       | x        | Ctrl+C                                           | cf. sec 4.4.3.1, p. 60                                    |                    |              | Join <u>M</u> easurement<br>Files        |                     |                         | Ctrl+M                                           |                                                                                                    |                                       |                    |  |              |  |           |
| Ê             | Paste L                                 | Paste Line                                                                                                  |                       | x        | Ctrl+V                                           | _                                                         |                    |              | Cut current Meas-<br>urement File (Curso | r)                  |                         |                                                  | Cut curre                                                                                            | ent Measurem. File<br>.5.3.14, p. 107 |                    |  |              |  |           |
|               |                                         | Block copy/insert                                                                                           |                       |          | F6                                               | Block of lines                                            | Settings           | 0            | Setting 1                                | .,                  | (                       |                                                  | 0000 1                                                                                               | .o.o.i i i, p. i oi                   |                    |  |              |  |           |
| ماد           |                                         | Block delete Insert Start of Loop Insert End of Loop Call Subprogram Insert Conditional Jump Insert Program |                       | x        | F7<br>F2                                         | cf. sec 4.4.4.7, p. 72                                    | -2                 | 2            | Setting 2                                | X                   |                         |                                                  |                                                                                                    |                                       |                    |  |              |  |           |
| *             | _                                       |                                                                                                    |                       |          |                                                  | Loop (loop beginning and<br>end)                          |                    | 3            | Setting 3                                | )                   | (                       |                                                  |                                                                                                    |                                       |                    |  |              |  |           |
| B             | Insert E                                |                                                                                                    |                       | X        | F3                                               | cf. sec 4.4.4.8, p. 74                                    |                    |              | Setting 4 X                              |                     | (                       |                                                  |                                                                                                    |                                       |                    |  |              |  |           |
| ÷             | Call Su                                 |                                                                                                    |                       | x        | F4                                               | Call Subprogram<br>cf. sec 4.4.4.9, p. 75                 |                    | 6            |                                          |                     | (                       |                                                  |                                                                                                    |                                       |                    |  |              |  |           |
| ¢             | Insert C                                |                                                                                                    |                       | x        | F5                                               | Conditional jump<br>cf. sec 4.4.4.10 p. 76                |                    | 6            | Setting 6                                | 2                   |                         |                                                  | Settings                                                                                             | .5.3.15, p. 108                       |                    |  |              |  |           |
| ×             | Insert P                                |                                                                                                    |                       | x        | F10                                              | Insert Program                                            |                    | 8            | Setting 7<br>Setting 8                   | , ,                 |                         |                                                  | 01. 300 4                                                                                            | .0.0.10, p. 100                       |                    |  |              |  |           |
|               | Refresh                                 |                                                                                                    |                       | F11      | cf. sec 4.4.4.11 p. 77<br>Refresh the editor     | 0                                                         | Ő                  | Setting 9    | )                                        |                     |                         |                                                  |                                                                                                    |                                       |                    |  |              |  |           |
|               | Templates                               |                                                                                                    |                       |          |                                                  | Templates                                                 |                    |              | Setting 10                               | )                   |                         |                                                  |                                                                                                    |                                       |                    |  |              |  |           |
|               | · ·                                     | •                                                                                                    |                       |          |                                                  | cf. sec 4.4.4.12, p. 78<br>Options                        |                    | Ť            | New Setting                              |                     | -                       |                                                  |                                                                                                    |                                       |                    |  |              |  |           |
| 100           | Options                                 |                                                                                                    |                       |          | Ctrl+P                                           | cf. sec 4.4.4.13, p. 79                                   | 2                  | -            | Delete Setting                           |                     |                         |                                                  |                                                                                                    |                                       |                    |  |              |  |           |
| ×             | <u>D</u> elete I                        | rogram                                                                                                    |                       |          | Ctrl+D                                           | Delete test program<br>cf. sec 4.4.4.4, p. 70             | Help               |              | Help                                     |                     |                         | F1                                               |                                                                                                    |                                       |                    |  |              |  |           |
| A. C. C.      | Gradier                                 |                                                                                                    | n (Valued<br>Ilation) |          | F8                                               | Set Temperature Gradient                                  | Comment!           |              |                                          | _                   |                         |                                                  | Commer                                                                                               |                                       |                    |  |              |  |           |
|               |                                         | to (<br>Calcu                                                                                               | Time<br>llation)      |          | F9                                               | cf. sec 4.4.4.14, p. 82                                   | Somment            |              |                                          |                     |                         |                                                  | cf. sec 4                                                                                            | .5.3.16, p. 110                       |                    |  |              |  |           |
|               | Save <u>F</u> i                         | e in Data                                                                                                   | pool                  |          | Ctrl+F                                           | Save file in data pool<br>cf. sec 4.4.4.15, p. 86         | Buttons            | of the       | e visualizatio                           | n                   |                         |                                                  |                                                                                                    |                                       |                    |  |              |  |           |
|               | Save File as Library                    |                                                                                                    |                       |          | Save file as library<br>cf. sec 4.4.4.16, p. 86  |                                                           |                    |              | Kou                                      |                     |                         |                                                  |                                                                                                    |                                       |                    |  |              |  |           |
| *             | Zoom functions                          |                                                                                                    |                       |          | Delete Templates and<br>Libraries                | Menus                                                     | Sym-<br>bol        | Submenus c   | Key<br>ombi-                             |                     | Referenc                | е                                                |                                                                                                    |                                       |                    |  |              |  |           |
|               |                                         |                                                                                                    |                       |          |                                                  | Comment<br>cf. sec 4.4.4.17, p. 87                        | Close!             |              | n                                        | ation               | Exit vis                | sualization                                      |                                                                                                    |                                       |                    |  |              |  |           |
|               |                                         |                                                                                                    |                       | 25       | 1                                                | Zoom functions                                            | Extra              | C.           | Configuration C                          | trl+C               | Config                  | ure setting                                      | 20                                                                                                   |                                       |                    |  |              |  |           |
|               | 200m fi                                 | incuons                                                                                                    | Theorem               |          | 72                                               | cf. sec 4.4.4.18, p. 88                                   |                    | *0<br>[17]   |                                          | trl+L               | Load s                  | 4.10.4.1, p. 1<br>etting                         |                                                                                                    |                                       |                    |  |              |  |           |
|               |                                         |                                                                                                    |                       |          |                                                  |                                                           | 8                  |              | Load Settings C                          | UI+L                | cf. sec                 | 4.10.4.3, p. 1                                   | 42                                                                                                   | 回对我处国                                 |                    |  |              |  |           |

B

×

Units

Save Settings

Reset Settings

Units

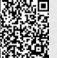

Save setting cf. sec 4.10.4.2, p. 141

Reset setting cf. sec 4.10.4.4, p. 142

Test unit display cf. sec 4.10.4.5, p. 142

Ctrl+S

Ctrl+R